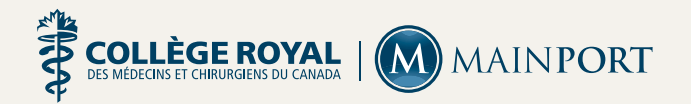

# Guide de démarrage rapide du portfolio électronique MAINPORT

## **Bienvenue au portfolio électronique MAINPORT!**

Ce guide vous permettra de vous familiariser non seulement avec le portfolio électronique créé spécialement pour le programme de Maintien du certificat (MDC) du Collège royal, mais aussi avec quelques-unes des tâches courantes, comme celles d'inscrire, supprimer ou réviser une activité de DPC.

## **Dans le portfolio électronique MAINPORT, vous pouvez**

- réfléchir à votre développement professionnel continu, le planifier et le gérer;
- consigner vos activités et résultats d'apprentissage;
- accéder aux ressources et programmes d'apprentissage donnant lieu à des crédits.

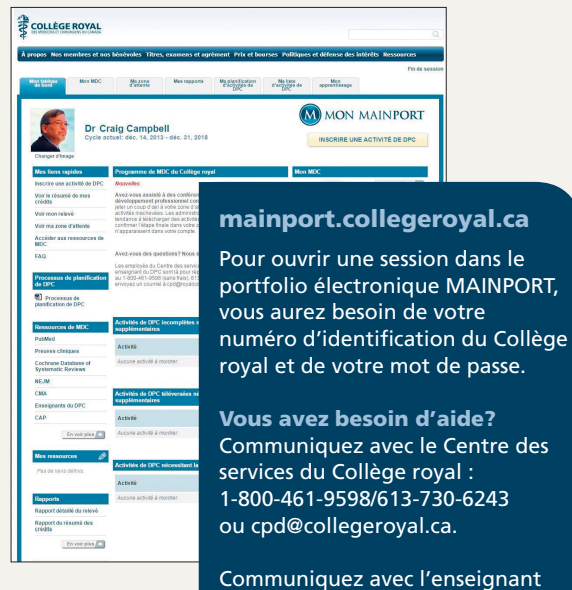

Communiquez avec l'enseignant du DPC de votre région : collegeroyal.ca/enseignantdudpc.

## Comment inscrire une activité de DPC

- 1. Cliquez sur le bouton **Inscrire une activité de DPC**.
- 2. Cliquez sur la flèche de déroulement placée à côté des activités d'apprentissage collectif, d'autoapprentissage ou d'évaluation, et choisissez le type d'activité.

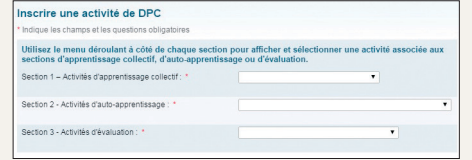

3. Remplissez les cases requises (indiquées par des astérisques rouges).\*

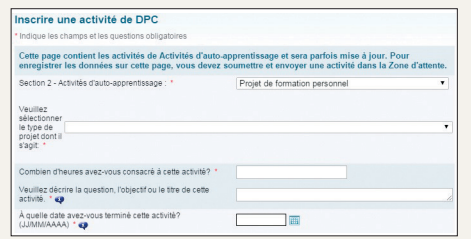

4. Répondez au moins à une des trois questions de **Réflexion**, puis cliquez sur **Continuer**.

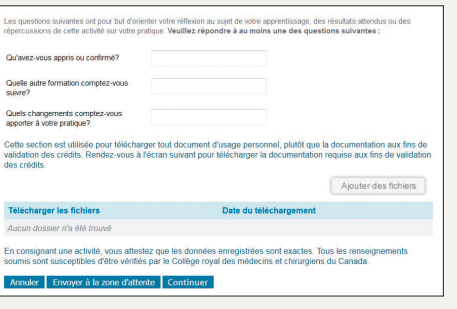

5. Répondez à l'une ou l'autre des questions suivantes, puis cliquez sur **Soumettre.**

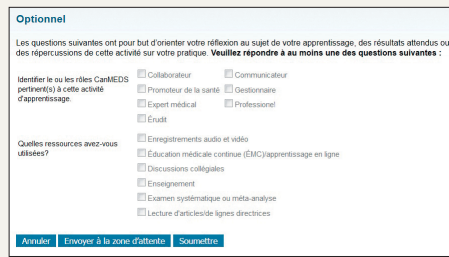

## Comment réviser ou supprimer une activité de DPC

## Cliquez sur l'onglet **Ma liste d'activités de DPC**

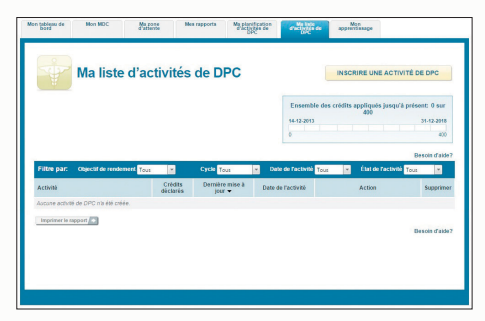

## **Pour réviser une activité de DPC**

- 1. Dans la colonne Action, cliquez sur le bouton **Réviser** situé à côté de l'activité que vous désirez mettre à jour.
- 2. Le modèle de l'activité concernée s'affiche avec ce que vous y aviez déjà inscrit.
- 3. Effectuez les révisions nécessaires, puis cliquez sur **Soumettre.**

## **Pour supprimer une activité de DPC**

- 1. Dans la colonne Supprimer, cliquez sur le **X** placé à côté de l'activité de DPC que vous désirez supprimer.
- 2. Un message d'avertissement flash s'affiche pour vous demander si vous voulez vraiment supprimer l'activité.
- 3. Cliquez sur **D'accord** pour supprimer l'activité.

# Page Mon MDC

## **Utilisez cet onglet pour**

- inscrire une activité de DPC;
- vérifier vos crédits appliqués jusqu'à présent dans les sections Apprentissage collectif, Autoapprentissage et Évaluation;
- vérifier votre liste d'activités consignées dans une section en particulier;
- Revoir le total des crédits appliqués jusqu'à présent à votre cycle actuel sous la forme d'une courbe graphique.

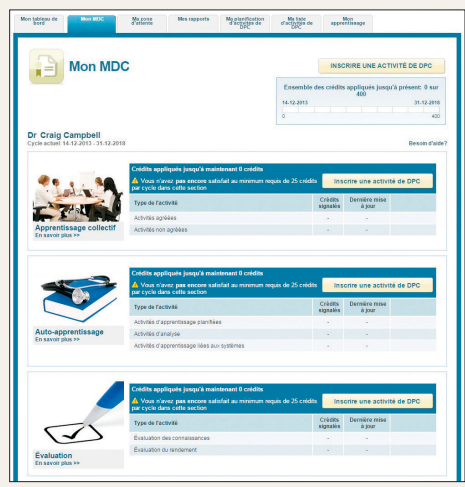

# Mes Rapports

Sous cet onglet, vous pouvez créer divers rapports, comme un résumé des crédits, un relevé des activités de DPC, un rapport annuel d'adhésion et un certificat d'achèvement du cycle.

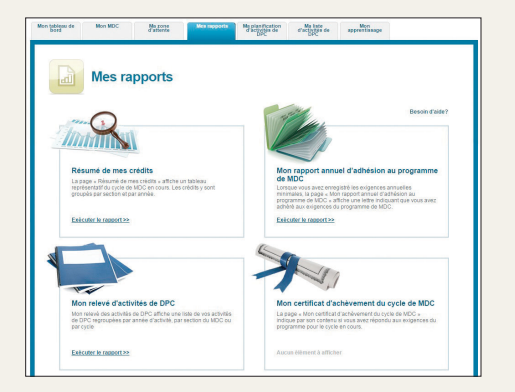

# Ma zone d'attente

**Ma zone d'attente** contient trois types d'activités qui doivent être complétées : les activités incomplètes (en cours de réalisation), les activités téléversées (nécessitant des renseignements supplémentaires) et les activités en attente de validation des crédits. Étant donné que ces activités n'ont pas encore été inscrites à votre portfolio électronique MAINPORT, elles ne feront pas partie du résumé de vos crédits.

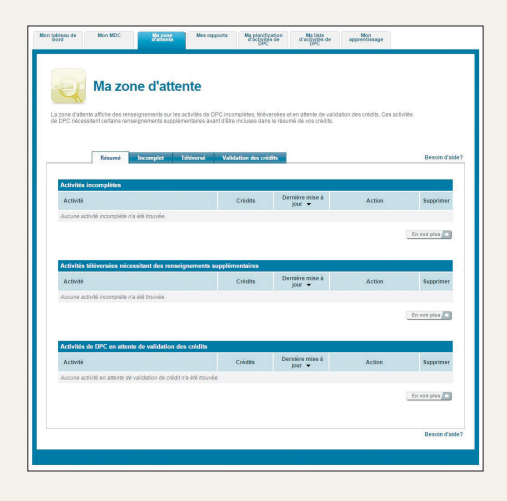

Les activités les plus récentes inscrites dans la zone d'attente apparaissent également à la page **Mon tableau de bord.**

# Vous avez besoin d'un peu d'inspiration?

#### **Profitez pleinement des fonctionnalités de votre portfolio électronique MAINPORT :**

- 1. **Fixez-vous un objectif** dans Mon tableau de bord : décrivez cet objectif, dressez un plan d'action pour le réaliser, fixez une date de réalisation et faites un suivi de vos progrès.
- 2. Personnalisez votre tableau de bord en ajoutant vos propres liens dans **Mes ressources.**
- 3. Utilisez l'onglet **Mon apprentissage** pour accéder à des activités de DPC en ligne offertes par le Collège royal et ses partenaires.
- 4. Élaborez un plan de formation personnel à l'aide de l'outil de **Processus de planification de DPC** sur votre tableau de bord.

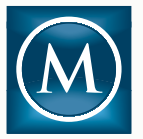

### **Téléchargez l'application mobile MAINPORT**

- pour iPhone dans la boutique App Store
- pour les appareils Android dans Google Play

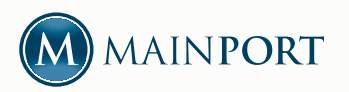

**Centre des services du Collège royal**  1-800-461-9598 / 613-730-6243 cpd@collegeroyal.ca collegeroyal.ca/mainport